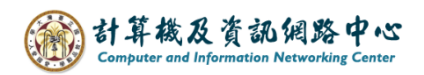

## **郵件簽名檔設定**

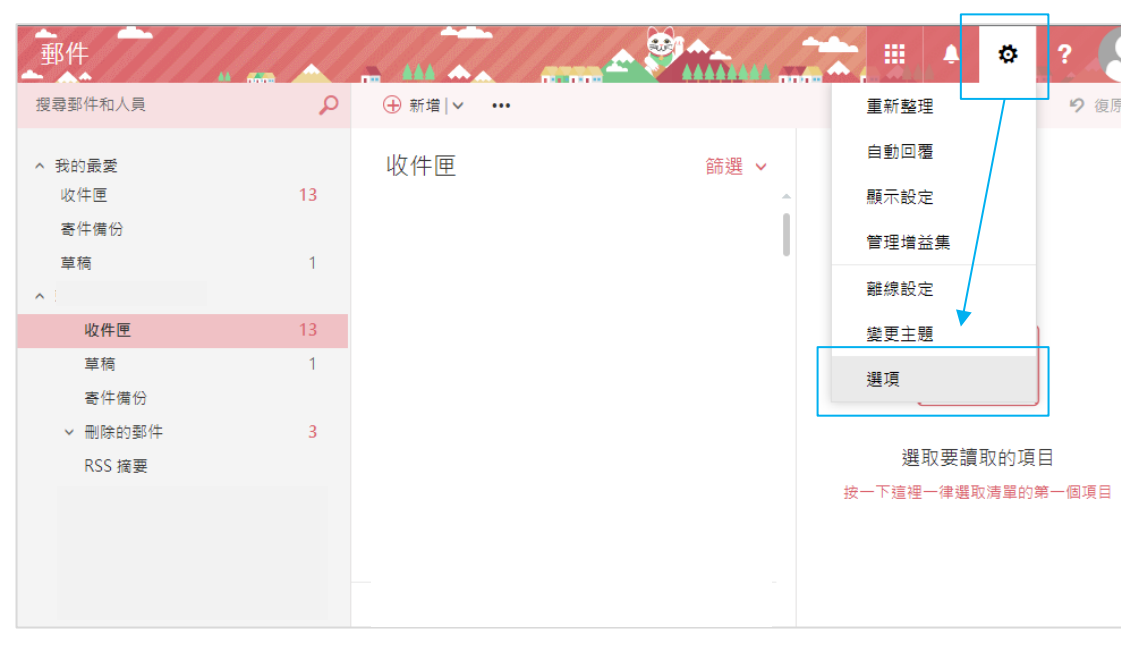

1. 點擊右上角的【齒輪】圖示,選擇【選項】。

2. 選擇左邊功能列,點選【郵件】→【電子郵件簽名】, 編輯完成後【儲存】即可。

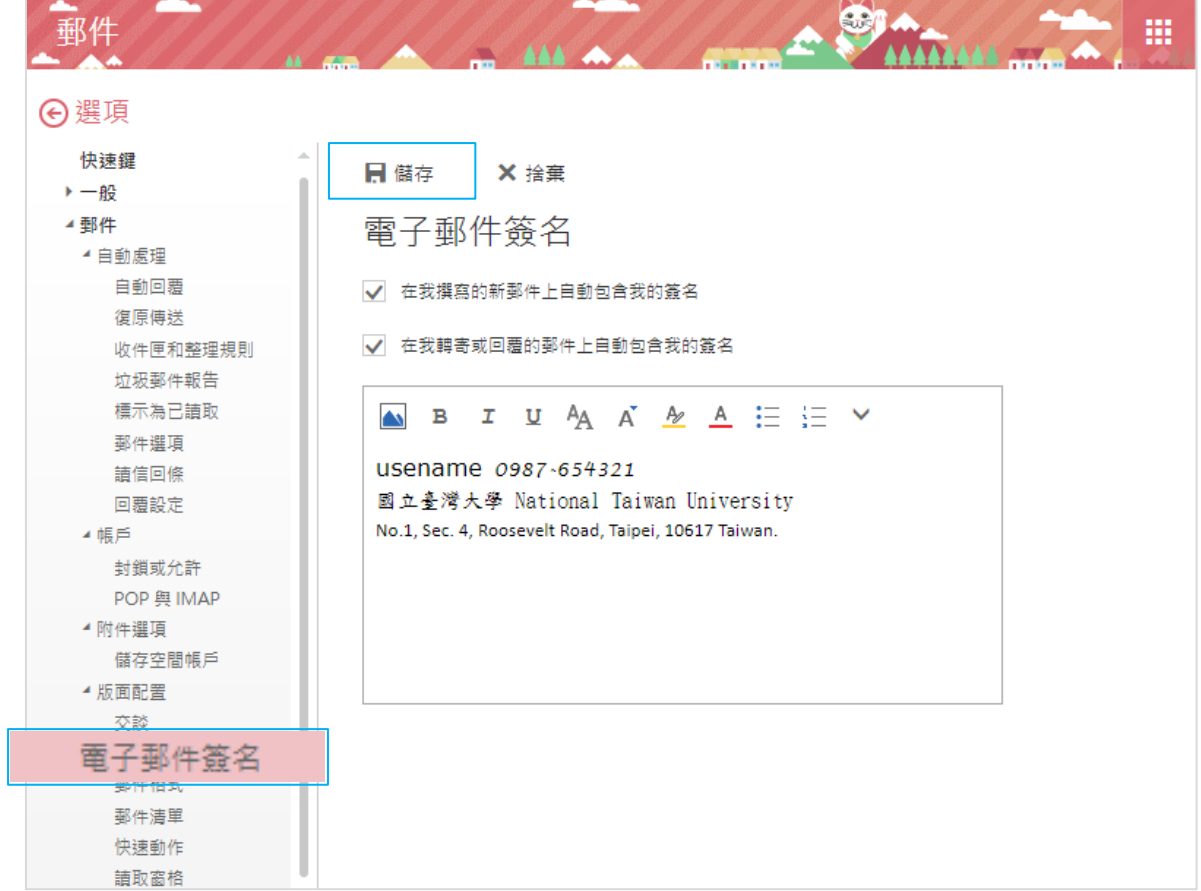